# This Guide is intended to help users install and configure Open Meetings 2.X

This guide is a variant of the Debian 64 Installation guide aimed at Ubuntu 12.04 users.

This guide has been written step by step with screenshots to aid in the successful build of OM.

SSL and Reverse proxy steps have been added but are optional.

## **Stephen Cottham Installing Ubuntu (Minimal Headless System)**

**Step 1: - Base System** 

| Language                                                                 |                  |                     |            |
|--------------------------------------------------------------------------|------------------|---------------------|------------|
| Amharic                                                                  | Gaeilge          | Malayalam           | Thai       |
| Arabic                                                                   | Galego           | Marathi             | Tagalog    |
| Asturianu                                                                | Gujarati         | Nepali              | Türkçe     |
| Беларуская                                                               | עברית            | Nederlands          | Uyghur     |
| Български                                                                | Hindi            | Norsk bokmål        | Українська |
| Bengali                                                                  | Hrvatski         | Norsk nynorsk       | Tiếng Việt |
| Bosanski                                                                 | Magyar           | Punjabi(Gurmukhi)   | 中文(简体)     |
| Català                                                                   | Bahasa Indonesia | Polski              | 中文(繁體)     |
| Čeština                                                                  | Íslenska         | Português do Brasil |            |
| Dansk                                                                    | Italiano         | Português           |            |
| Deutsch                                                                  | 日本語              | Română              |            |
| Dzongkha                                                                 | ქართული          | Русский             |            |
| Ελληνικά                                                                 | қазақ            | Sámegillii          |            |
| English                                                                  | Khmer            | <b>ಜ</b> ි∘හ⊚       |            |
| Esperanto                                                                | ಕನ್ನಡ            | Slovenčina          |            |
| Español                                                                  | 한국어              | Slovenščina         |            |
| Eesti                                                                    | Kurdî            | Shqip               |            |
| Euskara                                                                  | Lao              | Српски              |            |
| ىسراف                                                                    | Lietuviškai      | Svenska             |            |
| Suomi                                                                    | Latviski         | Tamil               |            |
| Français                                                                 | Македонски       | తెలుగు              |            |
| F1 Help F2 Language F3 Keymap F4 Modes F5 Accessibility F6 Other Options |                  |                     |            |

Choose "Install Ubuntu Server"

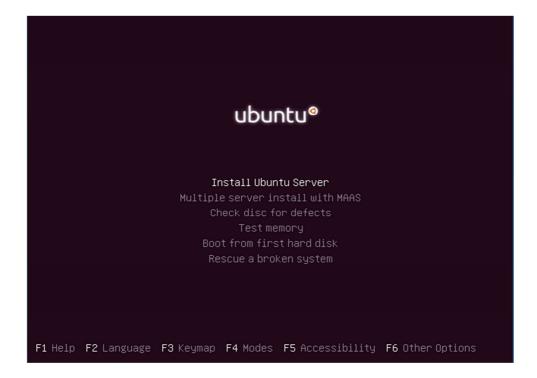

#### **Stephen Cottham**

Choose English

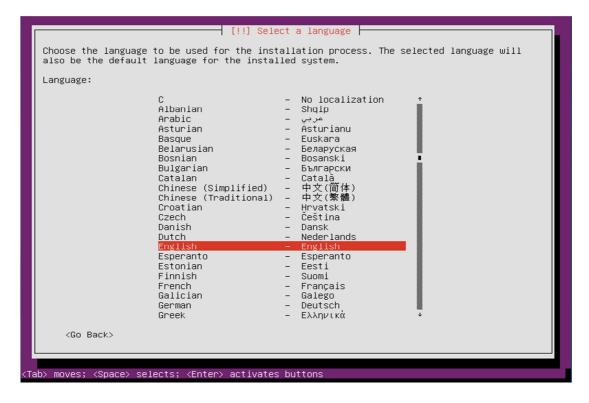

#### Choose "United Kingdom"

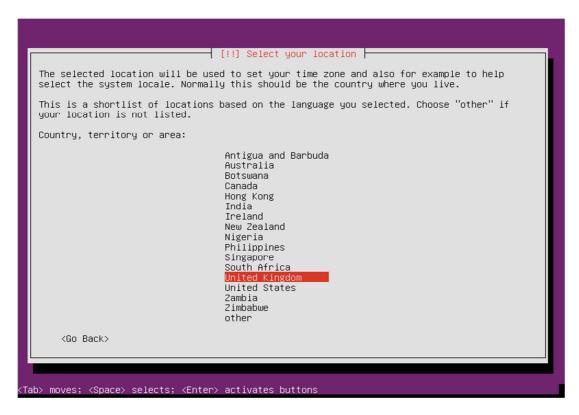

Choose yes to automatically detect keyboard.

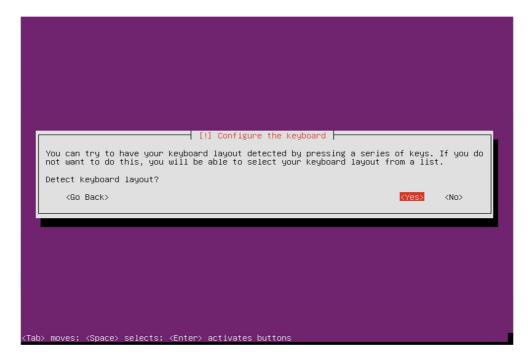

Enter a hostname.

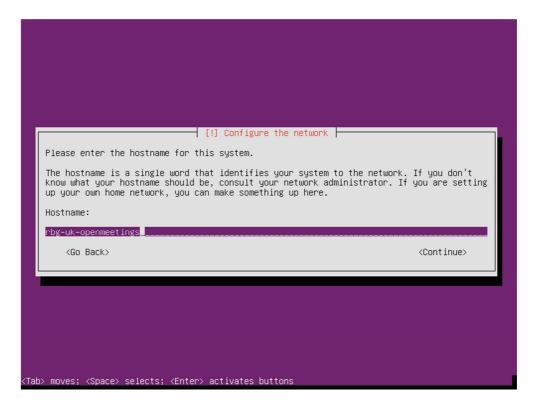

#### **Stephen Cottham**

Enter Username.

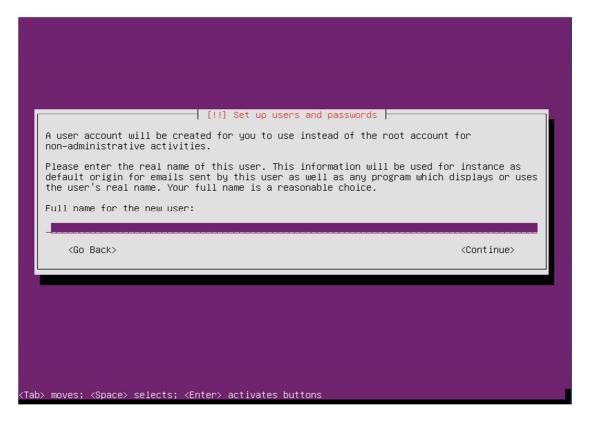

Enter a password for the new user.

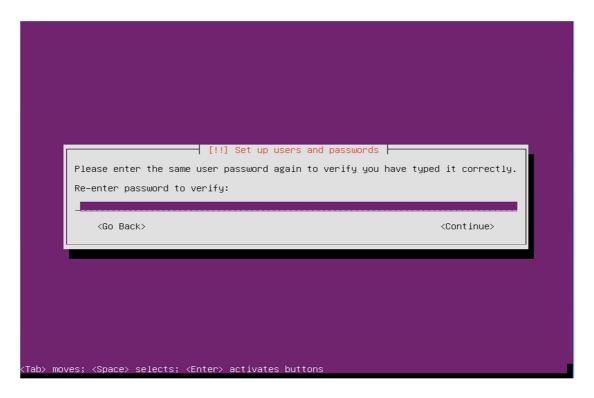

Choose no to encrypt the Home Directory.

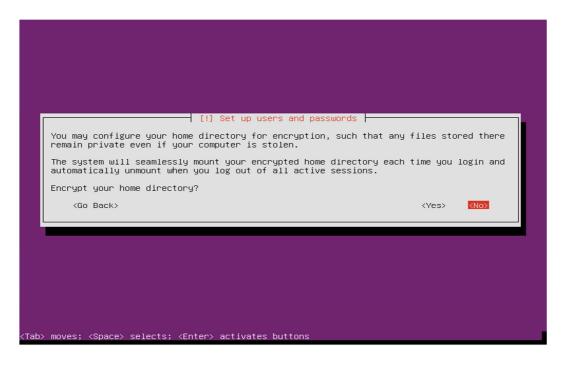

Choose yes to accept the detected time-zone.

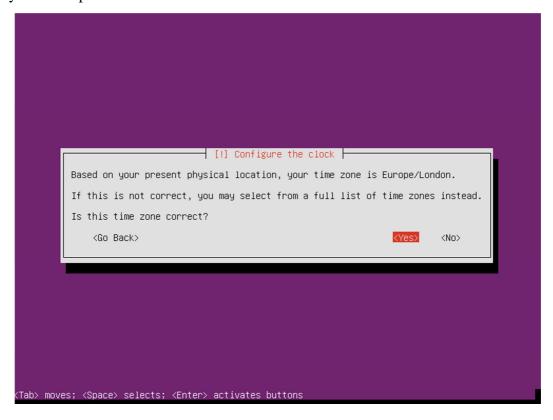

Accept the Disk selection to partition.

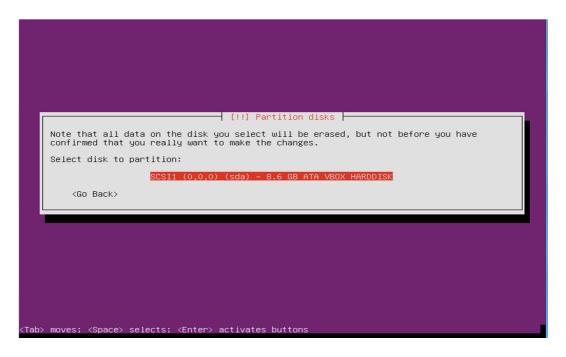

Select "Guided – Use entire disk"

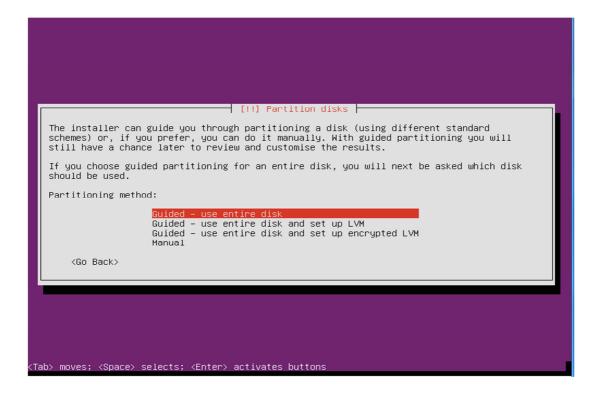

Choose "yes" to accept the changes to disk.

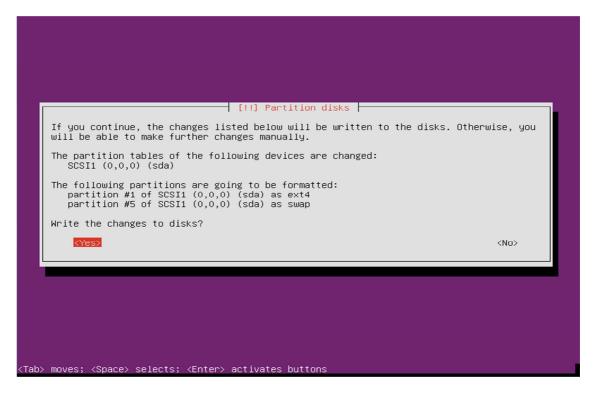

#### Select to install Security updates

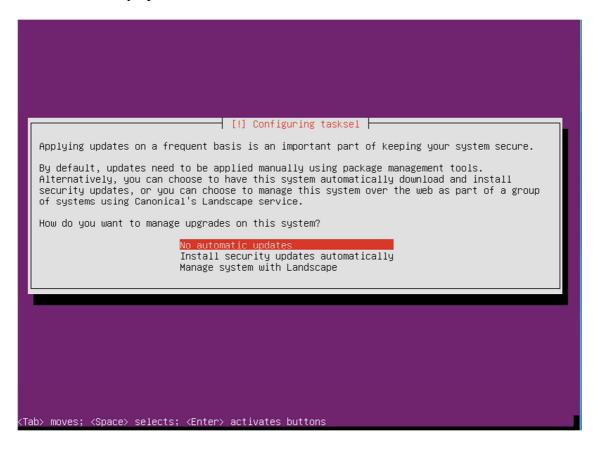

If you use a proxy server please enter that here, in most cases this is not needed and you can simply press enter to continue.

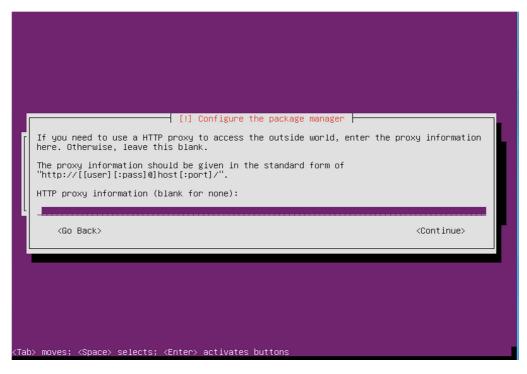

Select OpenSSH and leave the rest blank, then click on Continue.

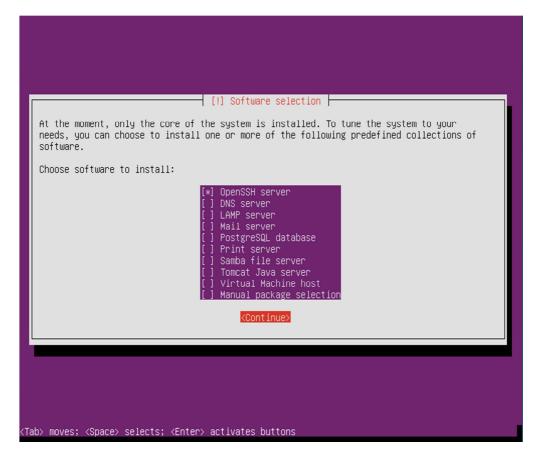

Choose yes to install and configure the Grub Boot loader.

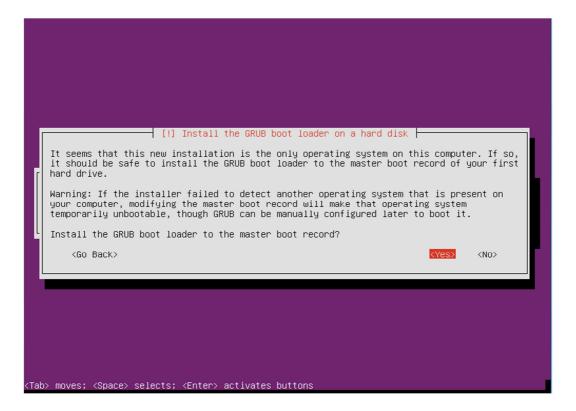

Press continue to reboot your system.

Stephen Cottham 15/07/2012

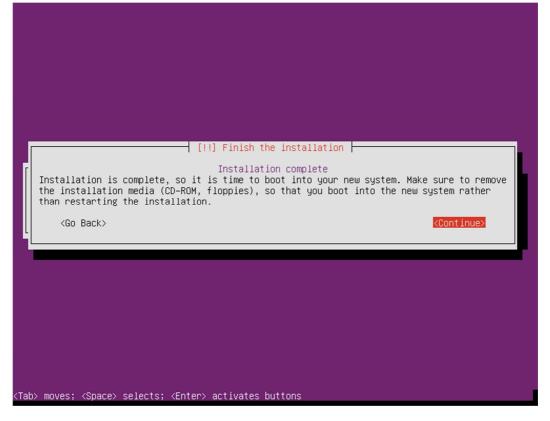

#### **Step 2: - Setup SSH Environment**

You should now be at the following screen, the next steps are easier done from a remote desktop using an SSH client such as putty. – But first we need to know our IP address, in most cases this was issued by your DHCP server (unless you specified manual network setup during install) To find your IP address, first logon to your physical machine using root, then issue the following command:

#### ifconfig

This will show the following screen:

```
Stephen Cottham
                                                                          15/07/2012
                                                                         omadmin@rbg-uk-openmeetings: ~
omadmin@rbg-uk-openmeetings:~$ ifconfig
          Link encap:Ethernet HWaddr 08:00:27:5a:2e:3a
          inet addr:10.17.23.11 Bcast:10.17.23.255 Mask:255.255.255.0
          inet6 addr: fe80::a00:27ff:fe5a:2e3a/64 Scope:Link
          UP BROADCAST RUNNING MULTICAST MTU:1500 Metric:1
          RX packets:7796 errors:0 dropped:0 overruns:0 frame:0
          TX packets:582 errors:0 dropped:0 overruns:0 carrier:0
          collisions:0 txqueuelen:1000
          RX bytes:808009 (808.0 KB) TX bytes:70880 (70.8 KB)
10
          Link encap:Local Loopback
          inet addr:127.0.0.1 Mask:255.0.0.0
          inet6 addr: ::1/128 Scope:Host
          UP LOOPBACK RUNNING MTU:16436 Metric:1
          RX packets:0 errors:0 dropped:0 overruns:0 frame:0
          TX packets:0 errors:0 dropped:0 overruns:0 carrier:0
          collisions:0 txqueuelen:0
          RX bytes:0 (0.0 B) TX bytes:0 (0.0 B)
 omadmin@rbg-uk-openmeetings:~$
```

You can see the IP Address in this case is 10.17.23.11 (Interface eth0) You can now log off of the server.

From your desktop machine open your SSH client, in this case we will be using the putty client to connect to our new Server.

Enter the details and choose open

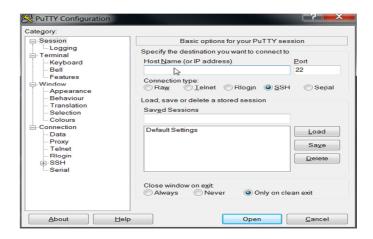

The first log on you will receive this message; you can choose yes here and accept the key.

#### **Stephen Cottham**

15/07/2012

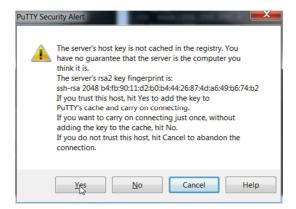

#### And finally this screen:

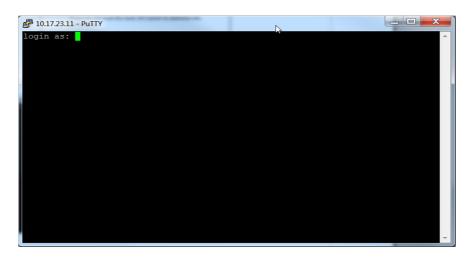

When using Ubuntu the root account has no password and by default is disabled, so first log on with the user that was created during the installation process (In this case omadmin), this account by default is part of the Admin group and therefore is also part of the sudoers group already, from here we can re-enable the root account.

To do this follow these steps

#### sudo passwd

Enter the omadmin password first

[sudo] password for omadmin: xxxxxx

Then enter the new root password twice

Enter new UNIX password: Retype new UNIX password:

passwd: password updated successfully

We can now enter the following to change user to root

su -

Enter the password you set above and we are now ready to proceed.

#### Step 3: Install Dependent software

First update the repos:

apt-get update

Now install Java 6 JDK doing the following:

Download the following Java binary from here

http://www.oracle.com/technetwork/java/javase/downloads/jdk-6u32-downloads-1594644.html

#### mkdir -p /usr/adm

Copy jdk-6u32-linux-x64.bin to /usr/adm (Use WinSCP oir equiv)

Now issue the following:

cd /usr/adm chmod +x jdk-6u32-linux-x64.bin ./jdk-6u32-linux-x64.bin mkdir -p /usr/lib/jvm mv jdk1.6.0\_32 /usr/lib/jvm/

update-alternatives --install /usr/bin/javac javac /usr/lib/jvm/jdk1.6.0\_32/bin/javac 1 update-alternatives --install /usr/bin/java java /usr/lib/jvm/jdk1.6.0\_32/bin/java 1 update-alternatives --install /usr/bin/javaws javaws /usr/lib/jvm/jdk1.6.0\_32/bin/javaws 1

update-alternatives --config javac update-alternatives --config java update-alternatives --config javaws

Check java by issuing the following

#### java -version

java version "1.6.0\_32"

Java(TM) SE Runtime Environment (build 1.6.0\_32-b05) Java HotSpot(TM) 64-Bit Server VM (build 20.7-b02, mixed mode)

#### ls -la /etc/alternatives/java\*

and confirm the symbolic links point to the correct location.

Now let's install some more dependencies:

```
apt-get install openoffice.org-writer openoffice.org-calc openoffice.org-impress openoffice.org-draw openoffice.org-math apt-get install sox apt-get install imagemagick apt-get install libgif-dev xpdf libfreetype6 libfreetype6-dev libjpeg62 libjpeg8 libjpeg8-dev apt-get install libdirectfb-dev apt-get install libdirectfb-dev apt-get install libdirectfb-dev apt-get install libart-2.0-2 libt1-5 zip unzip bzip2 subversion git-core checkinstall yasm texi2html libfaac-dev libfaad-dev libmp3lame-dev libsdl1.2-dev libx11-dev libxfixes-dev libxvidcore-dev zlib1g-dev libogg-dev sox libvorbis0a libvorbis-dev libgsm1 libgsm1-dev libfaad2 flvtool2 lame
```

#### Step 4: Compile and Install SWFTools 2012-04-08-0857

```
cd /usr/adm
wget http://www.swftools.org/swftools-2012-04-08-0857.tar.gz
tar -zxvf swftools-2012-04-08-0857.tar.gz
cd swftools-2012-04-08-0857
./configure
make
make install
```

Once that has completed you can now test it by issuing the following:

```
pdf2swf -version
```

Which should give you the following output:

```
pdf2swf - part of swftools 2012-04-08-0857
```

#### Step 5: Compile and Install ffmpeg 0.11.1

Let's make our temporary working area

```
mkdir -p /usr/adm
cd /usr/adm
```

Download, compile and install ffmpeg by issuing these commands:

```
wget http://ffmpeg.org/releases/ffmpeg-0.11.1.tar.gz
tar -zxvf ffmpeg-0.11.1.tar.gz
cd ffmpeg-0.11.1
./configure --enable-libmp3lame --enable-libxvid --enable-libvorbis --enable-libgsm --enable-libfaac --enable-gpl --enable-nonfree
make
checkinstall
```

### N.B - You will be asked a series of question towards the end of the install, press return for each to continue.

Once that has completed you can now test it by issuing the following:

#### ffmpeg -version

Which should give you the following output:

#### **ffmpeg 0.11.1**

#### Step 6: - Create mysql DB for OM

Now we need to install MYSQL, issue this command (In this case username and password are openmeetings : ompassword)

#### apt-get install mysql-server

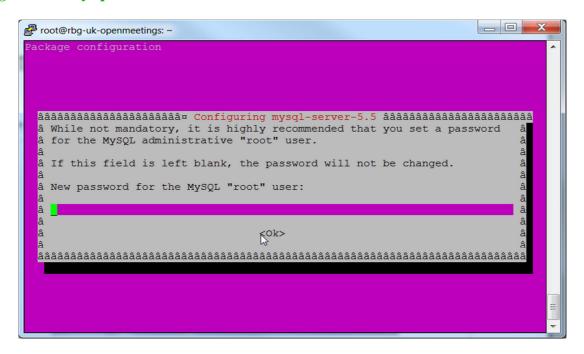

Enter the password as before "ompassword" and choose ok. Now let's create the needed DB's for OM 2.x

Issue these commands:

#### mysql -u root -p

**Stephen Cottham** 

15/07/2012

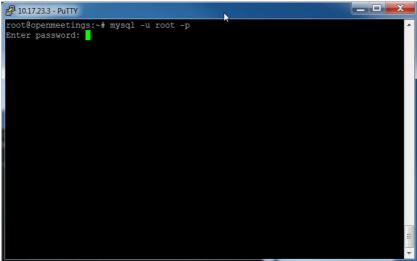

Enter password "ompassword"

Now issue these: (Assuming username **openmeeting** and password = **password**)

CREATE DATABASE openmeetings DEFAULT CHARACTER SET 'utf8'; GRANT ALL PRIVILEGES ON openmeetings.\* TO 'openmeetings'@'localhost' IDENTIFIED BY 'password' WITH GRANT OPTION; quit

```
# 10.17.23.3 - PuTTY
root@openmeetings:~# mysql -u root -p
Enter password:
Welcome to the MySQL monitor. Commands end with ; or \g.
Your MySQL connection id is 44
Server version: 5.1.61-0+squeeze1 (Debian)
Copyright (c) 2000, 2011, Oracle and/or its affiliates. All rights reserved.
Oracle is a registered trademark of Oracle Corporation and/or its
affiliates. Other names may be trademarks of their respective
Type 'help;' or '\h' for help. Type '\c' to clear the current input statement.
mysql> CREATE DATABASE openmeetings DEFAULT CHARACTER SET 'utf8';
Query OK, 1 row affected (0.00 sec)
mysql> GRANT ALL PRIVILEGES ON openmeetings. * TO 'openmeetings'@'localhost' IDE
NTIFIED BY 'password' WITH GRANT OPTION;
Query OK, 0 rows affected (0.00 sec)
mysql> quit
root@openmeetings:~#
```

Successful DB creation shown above.

#### **Step 7: Install JOD Converter**

Let's go back to our temporary working area

cd /usr/adm

#### **Stephen Cottham**

15/07/2012

Download, extract JOD by issuing these commands: (We will move the JOD location after the installation of OM 2.x)

wget http://jodconverter.googlecode.com/files/jodconverter-core-3.0-beta-4-dist.zip unzip jodconverter-core-3.0-beta-4-dist.zip

#### Step 8: Install ANT 1.8.4 for compiling latest OM 2.x

Let's go back to our temporary working area

cd /usr/adm

Download, extract ANT by issuing these commands:

wget http://mirror.catn.com/pub/apache//ant/binaries/apache-ant-1.8.4-bin.tar.gz tar –zxvf apache-ant-1.8.4-bin.tar.gz

Once that has completed you can test it by issuing the following commands:

cd /usr/adm/apache-ant-1.8.4/bin ./ant –version

This should output the following:

Apache Ant(TM) version 1.8.4 compiled on May 22 2012

#### Step 9: Download and compile latest OM 2.x

Again back to our working area:

cd /usr/adm

Then check out the latest source code using the following:

svn checkout http://svn.apache.org/repos/asf/incubator/openmeetings/branches/2.0/

Once that has completed we can then build the source by issuing the following:

cd /usr/adm/2.0 /usr/adm/apache-ant-1.8.4/bin/ant -Ddb=mysql

\*\* If this is an upgrade to a previous build then run the following to clear the ant and various components cache first.

ant clean.all

then issue this to compile the source.

cd /usr/adm/2.0 /usr/adm/apache-ant-1.8.4/bin/ant -Ddb=mysql

This will take a little while depending on your system, once it has finished you should be left the following message:

#### **BUILD SUCCESSFUL**

#### Step 9a: Install pre-built OM 2.x (Alternative to Step 7)

Download the latest build from the following link:

https://builds.apache.org/job/openmeetings/

The file will be something like the following "apache-openmeetings-incubating-2.xxxxx.tar.gz: (Where xxx is the date and build version)

We can do this using wget, so first we need to go back to our build area like so:

cd /usr/adm mkdir -p singlewebapp/dist cd singlewebapp/dist

Then grab the file and extract it:

wget

https://builds.apache.org/job/openmeetings/lastSuccessfulBuild/artifact/singlewebapp/dist/apache-openmeetings-incubating-2.xxxxx.tar.gz
tar -zxvf apache-openmeetings-incubating-2.xxxxx.tar.gz

Now download the mysql connector from here:

http://www.mysql.com/downloads/connector/j/

cd /usr/adm/singlewebapp/dist/red5/webapps/openmeetings/WEB\_INF/lib

wget http://www.mysql.com/get/Downloads/Connector-J/mysql-connector-java-5.1.20.zip/from/http://mirrors.ukfast.co.uk/sites/ftp.mysql.com/

unzip mysql-connector-java-5.1.20.zip

cd mysql-connector-java-5.1.20

mv mysql-connector-java-5.1.20-bin.jar /usr/adm/singlewebapp/dist/red5/webapps/openmeetings/WEB\_INF/lib

#### Step 10: Install compiled\Pre-Built OM 2.x

Now we need to move the compiled source into the correct location, in this system we are using /usr/lib/red5, so issue the following commands to move the root folder over:

cd /usr/adm/2.0/dist mv red5/ /usr/lib/ cd /usr/lib/red5

Let's move the JOD into place now

cp -R /usr/adm/jodconverter-core-3.0-beta-4 /usr/lib/red5/webapps/openmeetings

And set some permissions and ownerships

chown -R nobody /usr/lib/red5 chmod +x /usr/lib/red5/red5.sh chmod +x /usr/lib/red5/red5-debug.sh

Set the start-up script for OM 2.x by issuing the following:

#### vi /etc/init.d/red5

and adding the following:

```
#!/bin/bash
# For RedHat and cousins:
# chkconfig: 2345 85 85
# description: Red5 flash streaming server
# processname: red5
# Created By: Sohail Riaz (sohaileo@gmail.com)
# Modified by Alvaro Bustos
PROG=red5
RED5 HOME=/usr/lib/red5
DAEMON=$RED5_HOME/$PROG.sh
PIDFILE=/var/run/$PROG.pid
# Source function library
#./etc/rc.d/init.d/functions
[-r/etc/sysconfig/red5] && ./etc/sysconfig/red5
RETVAL=0
case "$1" in
start)
cd $RED5_HOME
    start-stop-daemon --start -c nobody --pidfile $PIDFILE
$DAEMON >/dev/null 2>/dev/null &
RETVAL=$?
if [ $RETVAL -eq 0 ]; then
echo $! > $PIDFILE
# touch /var/lock/subsys/$PROG
#[$RETVAL -eq 0] && success $"$PROG startup" || failure $"$PROG startup"
echo
```

```
;;
stop)
    start-stop-daemon --stop --quiet --pidfile $PIDFILE \
         --name java
    rm -f $PIDFILE
echo
[ $RETVAL -eq 0 ] && rm -f /var/lock/subsys/$PROG
restart)
$0 stop
$0 start
;;
status)
status $PROG -p $PIDFILE
RETVAL=$?
;;
*)
echo $"Usage: $0 {start|stop|restart|status}"
RETVAL=1
esac
exit $RETVAL
```

Save the file and then set the permissions like below:

```
chmod +x /etc/init.d/red5
update-rc.d red5 defaults
```

Now we need to move the persistence files so we can connect to mysql, so issue the following:

Make backup copy

mv/usr/lib/red5/webapps/openmeetings/WEB-INF/classes/META-INF/persistence.xml/usr/lib/red5/webapps/openmeetings/WEB-INF/classes/META-INF/persistence.xml-ori

Rename mysql template to persistence.xml

 $mv/usr/lib/red5/webapps/openmeetings/WEB-INF/classes/META-INF/mysql\_persistence.xml/usr/lib/red5/webapps/openmeetings/WEB-INF/classes/META-INF/persistence.xml/lib/red5/webapps/openmeetings/WEB-INF/classes/META-INF/persistence.xml/lib/red5/webapps/openmeetings/WEB-INF/classes/webapps/webapps/webap$ 

Edit the persistence file and add out mysql details, in this case we used "**openmeetings**" and "**password**" – so issue the following:

vi/usr/lib/red5/webapps/openmeetings/WEB-INF/classes/META-INF/persistence.xml

Then change the following

- , Username=openmeetings
- , Password=password''/>

#### **Stephen Cottham**

15/07/2012

At this stage we are ready to start up OM 2.x for the first time.

/etc/init.d/mysql start /etc/init.d/red5 start

Now open the browser and go to the following link. N.B remember to change the IP address to your OM2.x server, the one below 10.17.23.11 is just for this example.

#### http://10.17.23.11:5080/openmeetings/install

#### If all went well you should now see this page:

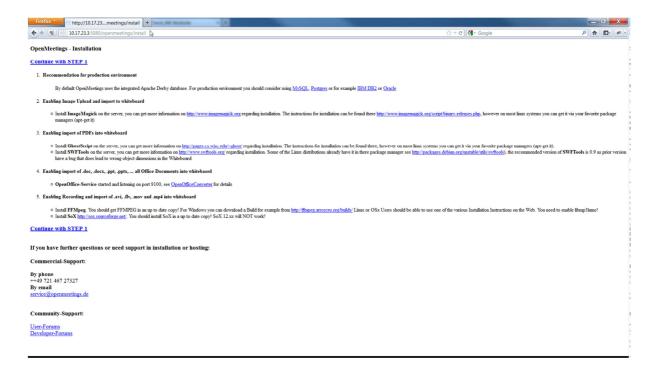

Choose the "Continue with STEP 1" link

#### **Stephen Cottham**

15/07/2012

| OpenMeetings - Installation                                 |                                        |                |
|-------------------------------------------------------------|----------------------------------------|----------------|
| Userdata                                                    |                                        | D <sub>2</sub> |
| Username                                                    |                                        |                |
| Userpass                                                    |                                        |                |
| EMail                                                       |                                        |                |
| User Time Zone                                              | New Zealand (Etc/GMT+12 (New Zealand)) | v              |
| Organisation(Domains)                                       |                                        |                |
| Name                                                        |                                        |                |
| Configuration                                               |                                        |                |
| Allow self-registering (allow_frontend_register)            | Yes 🔻                                  |                |
| Send Email to new registered Users                          | Yes 🔻                                  |                |
| (sendEmailAtRegister)                                       |                                        |                |
| New Users need to verify their EMail                        | Yes ▼                                  |                |
| (sendEmailWithVerficationCode)                              |                                        |                |
| Default Rooms of all types will be created                  | Yes 🔻                                  |                |
| Mail-Referer (system_email_addr)                            | noreply@localhost                      |                |
| SMTP-Server (smtp_server)                                   | localhost                              |                |
| SMTP-Server Port(default Smtp-Server Port is 25)            | 25                                     |                |
| (smtp_port)                                                 |                                        |                |
| SMTP-Username (email_userpass)                              |                                        |                |
| SMTP-Userpass (email_userpass)                              |                                        |                |
| Enable TLS in Mail Server Auth                              | No 🔻                                   |                |
| Set inviter's email address as ReplyTo in email invitations | Yes 🔻                                  |                |
| (inviter.email.as.replyto)                                  |                                        |                |
| Default Language                                            | english 🔻                              |                |

The only section we need to fill out at this stage is the following:

Username: **omadmin** Userpass: **ompassword** 

Email: something@something.com

TimeZone: **United Kingdom** Domain Name: **somedomain** 

Now click on INSTALL at the bottom of the page, this will then create all the needed tables etc.. - it can take a little while but be patient.

#### **OpenMeetings - Installation Complete!**

# Enter the Application If your Red5-Server runs on a different Port or on a different domain alter the config values of the client Mailing list http://incubator.apache.org/openmeetings/mail-lists.html There are some companies that also offer commercial support for Apache OpenMeetings: http://incubator.apache.org/openmeetings/commercial-support.html

Once that has completed you can now enter the application by clicking on the "Enter the Application" link

You should see the following logon screen:

#### **Stephen Cottham**

15/07/2012

| Login               |                                              |
|---------------------|----------------------------------------------|
| Username or mail    |                                              |
| Password            |                                              |
| Domain              | local DB [internal]                          |
|                     | Remember login                               |
|                     |                                              |
|                     |                                              |
|                     |                                              |
| Not a member?       | Sign in                                      |
| Forgotten your pass | word? visit Apache OpenMeetings [Incubating] |

Enter these details to sign in.

Username: **omadmin** Userpass: **ompassword** 

Step 11: Add relevant paths to the configuration

Once logged in go to Administration > Configuration

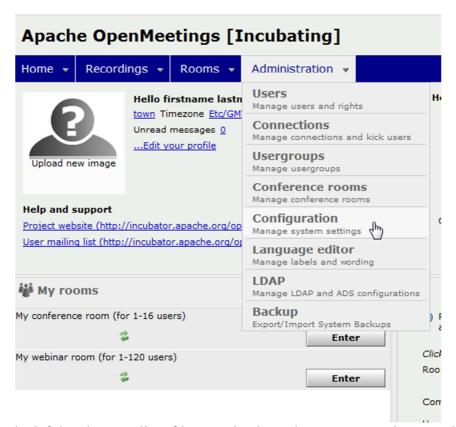

You will see on the left hand pane a list of keys and values, the ones we are interested in are

SWFTools Path /usr/local/bin
ImageMagick Path /usr/bin/
FFMPEG Path /usr/local/bin
SoX Path /usr/bin/

JOD Path /usr/lib/red5/webapps/openmeetings/jodconverter-core-3.0-beta-4/lib

Click on the left hand pane option and then enter the value as above, click on the save button to apply the changes; once you have done each key you should see the following:

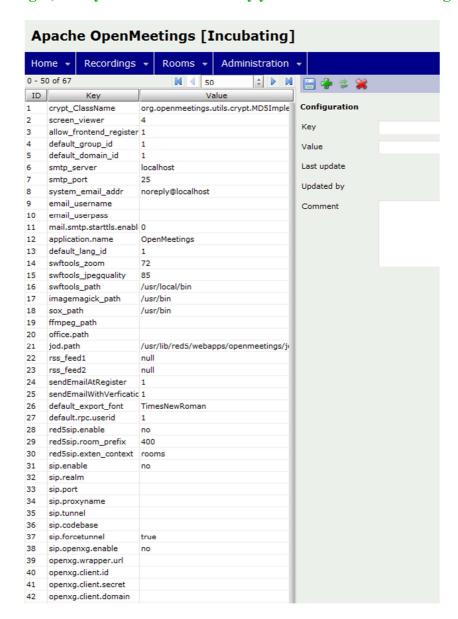

JOD will find open office in this case so we do not need to set the path.

15/07/2012

#### **Step 12: Securing OpenMeetings using encryption (Optional)**

#### 12.1 - Generating CSR:

We can do this in a few ways, the first way I will show here is simply by generating a CSR and inserting these into OpenMeetings.

Create a new keystore and key, use the same password for both: (Taken from OM Website http://incubator.apache.org/openmeetings/RTMPSAndHTTPS.html)

keytool -keysize 2048 -genkey -alias red5 -keyslg RSA -keystore red5/conf/keystore

Enter keystore password:

Re-enter new password:

What is your first and last name?

[Unknown]: <your hostname, e.g demo.openmeetings.de>

What is the name of your organizational unit?

[Unknown]: Dev

What is the name of your organization?

[Unknown]: OpenMeetings

What is the name of your City or Locality?

[Unknown]: Henderson

What is the name of your State or Province?

[Unknown]: Nevada

What is the two-letter country code for this unit?

[Unknown]: US

Is CN=demo.openmeetings.de, OU=Dev, O=OpenMeetings, L=Henderson, ST=Nevada, C=US

correct? [no]: yes

Enter key password for <red5>

#### Generate a CSR:

#### keytool -certreq -keyalg RSA -alias red5 -file red5.csr -keystore red5/conf/keystore

Submit CSR to your CA of choice and receive a signed certificate Import your chosen CA's root certificate into the keystore (may need to download it from their site - make sure to get the root CA and not the intermediate one)

#### keytool -import -alias root -keystore red5/conf/keystore -trustcacerts -file root.crt

(note: you may receive a warning that the certificate already exists in the system wide keystore - import anyway)

Import the intermediate certificate(s) you normally receive with the certificate:

keytool -import -alias intermed -keystore red5/conf/ keystore -trustcacerts -file intermediate.crt

Import the certificate you received:

keytool -import -alias red5 -keystore red5/conf/keystore -trustcacerts -file

#### **Stephen Cottham**

demo.openmeetings.de.crt

15/07/2012

#### 12.2 – Using Existing certs such as wild card certificates instead of generating a new CSR.

First let's go back to our work area:

cd /usr/adm/ mkdir certs cd certs/

Using WinSCP or equivalent copy your wild card key and cert files: yourdomain.key.pem and yourdomain.cert.pem - (These should be in PEM format)

Now issue the following to convert the files to DER format

openssl pkcs8 -topk8 -nocrypt -in apache.key.pem -inform PEM -out key.der -outform DER openssl x509 -in apache.cert.pem -inform PEM -out cert.der -outform DER

Now we need a couple of files to help us import the DER files into the keystore, so issue the following:

wget http://www.agentbob.info/agentbob/80/version/default/part/AttachmentData/data/ImportKey.java wget http://www.agentbob.info/agentbob/81/version/default/part/AttachmentData/data/ImportKey.class

Then use these commands to import:

java ImportKey key.der cert.der

Finally move the keystore to the correct location

mv/root/keystore.ImportKey/usr/lib/red5/conf/keystore

N.B = Alias:importkey Password:importkey (When using the java import key files, you can change the password afterwards)

vi config.xml

Now that we have either a new Cert of the wild card cert inside our Keystore we need to make some changes to OM 2.x to use these certificates and thus encrypt communications using HTTPS and RTMPS.

To use RTMPS do the following: First make some changes to the red5-core.xml file by issuing the following: cd /usr/lib/red5/conf vi red5-core.xml now uncomment <!-- RTMPS --> section by removing the <!-- and the --> leaving this: <br/><bean id="rtmpsMinaIoHandler" class="org.red5.server.net.rtmps.RTMPSMinaIoHandler"> cproperty name="handler" ref="rtmpHandler" /> codecFactory" ref="rtmpCodecFactory" /> cproperty name="rtmpConnManager" ref="rtmpMinaConnManager" /> conf/keystore" /> </bean> <bean id="rtmpsTransport" class="org.red5.server.net.rtmp.RTMPMinaTransport" init-</p> method="start" destroy-method="stop"> cproperty name="ioHandler" ref="rtmpsMinaIoHandler" /> cproperty name="connectors"> t> <bean class="java.net.InetSocketAddress"> <constructor-arg index="0" type="java.lang.String" value="\${rtmps.host}" /> <constructor-arg index="1" type="int" value="\${rtmps.port}" /> </bean> </list> cproperty name="ioThreads" value="\${rtmp.io\_threads}" /> cproperty name="jmxPollInterval" value="1000" /> cproperty name="tcpNoDelay" value="\${rtmp.tcp\_nodelay}" /> </bean> Save this file and then do the following: cd /usr/lib/red5/conf vi red5.properties set rtmps.port=5443 rtmps.keystorepass=password (password = password you set on your new keystore) Now edit config.xml by doing the following: cd /usr/lib/red5/webapps/openmeetings/

Stephen Cottham 15/07/2012

Set these following values:

```
<rtmpsslport>5443<useSSL>yes</useSSL>
proxyType>best
```

#### To use HTTPS do the following:

First make a backup of the original jee-container file by doing the following:

```
cd /usr/lib/red5/conf
mv jee-container.xml jee-container.xml.orig
```

Then rename the SSL jee template

```
mv jee-container-ssl.xml jee-container.xml
```

Now edit the config.xml

```
cd /usr/lib/red5/webapps/openmeetings/
vi config.xml
```

set

Lastly edit red5.properties by doing the following:

```
cd /usr/lib/red5/conf
vi red5.properties
```

set

https.port=443 http.port=443

Now restart OM using the following:

#### /etc/init.d/red5 restart

We can now connect using the following link:

https://yourdomain/openmeetings

#### **Step 13: Installing Reverse Proxy using Apache Web Server (Optional)**

Another way to secure the OpenMeetings service is to use Apache as a reverse proxy, to do this we need to do the following:

15/07/2012

#### Stephen Cottham

First install Apache2 and enabling relevant modules by running the following commands:

apt-get install apache2
a2enmod proxy
a2enmod proxy\_http
a2enmod ssl
a2enmod headers
a2enmod rewrite
a2enmod cache
/etc/init.d/apache2 restart

We can now redirect port 80 (less secure) or port 443 (secure) to port 5080, to do this we need to create a virtual host, to do this do the following:

#### cd /etc/apache2/sites-enabled/

Now for SSL redirect (using a Cert on Apache instead of keystore) do the following

#### vi om.yourdomain.com-ssl

and add the following

<IfModule mod\_ssl.c>
#NameVirtualHost \*:443
ProxyRequests Off
<VirtualHost \*:80>
ServerAdmin hostmaster@domain.com
ServerName om.yourdomain.com

ProxyPreserveHost On RewriteEngine on